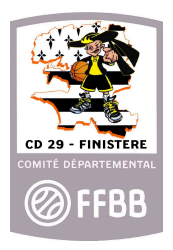

# **COMITÉ DÉPARTEMENTAL DE BASKET DU FINISTÈRE**

**Ce document à pour but de vous donner la marche à suivre pour vous inscrire et suivre la formation théorique e-learning de l'Examen d'Arbitre Départemental.**

**Le suivi de cette formation est un pré-requis à la validation du licencié en tant qu'arbitre officiel.**

**Si vous avez des questions, vous pouvez vous référer à Franck SIMON ou Arnaud MACÉ qui pourront vous aiguiller.**

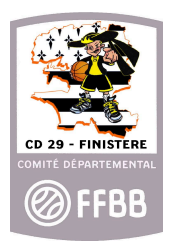

#### **1° Création du compte**

Rendez-vous sur le site de l'<u>[INFBB](https://infbb.sporteef.com/Directory/Login/Login.aspx?ReturnUrl=%2f&from=sso)</u><sup>1</sup> ou recherchez "Sporteef" sur un moteur de recherche<sup>2</sup>.

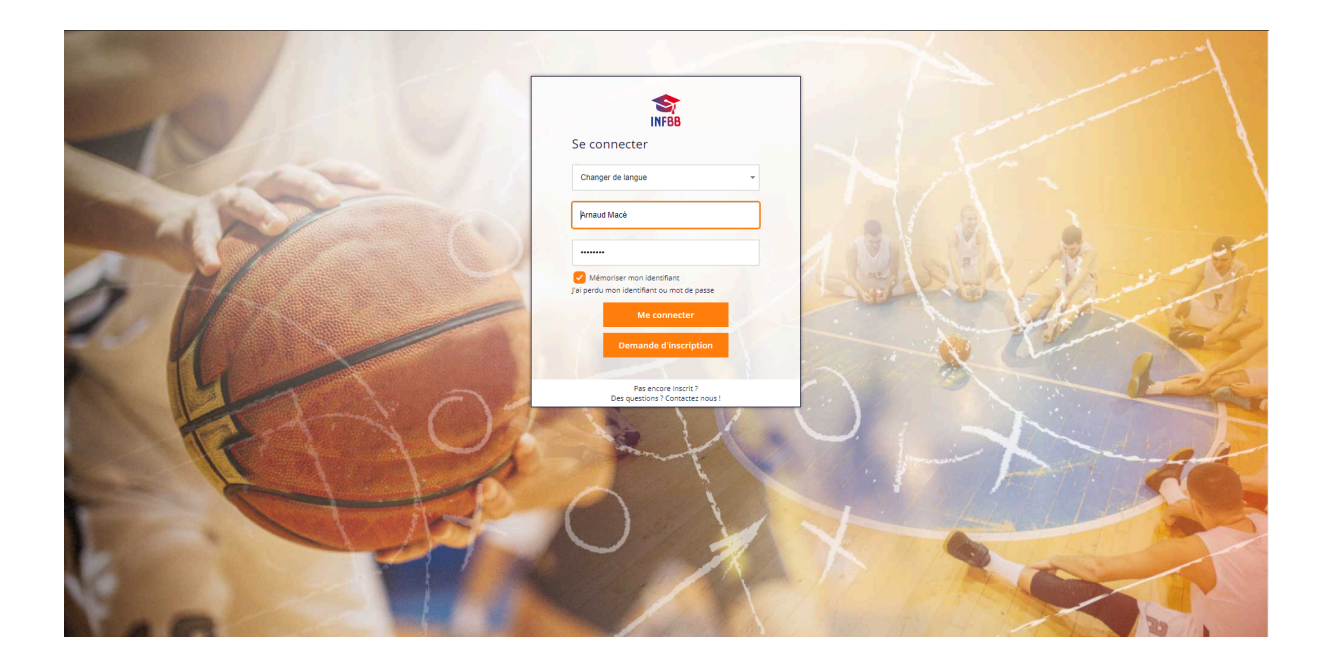

Vous pouvez alors cliquer sur *Demande d'inscription*, et compléter les informations qui sont alors demandées.

<sup>&</sup>lt;sup>1</sup> Attention ! L'URL du site est bien **infbb.sporteef** et non ffbb.sporteef.

<sup>2</sup> Préférez les moteurs de recherche comme Chrome ou Opera.

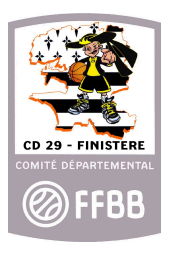

## **2° Inscription à la formation EAD**

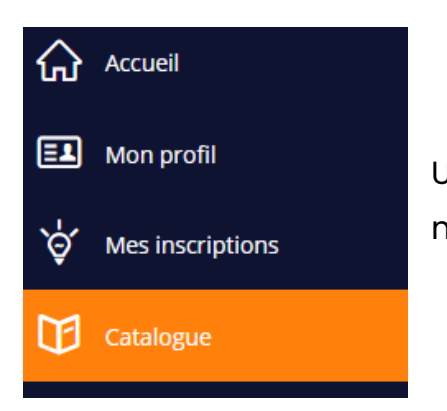

Une fois connecté sur le site, rendez-vous sur le menu de gauche dans "Catalogue".

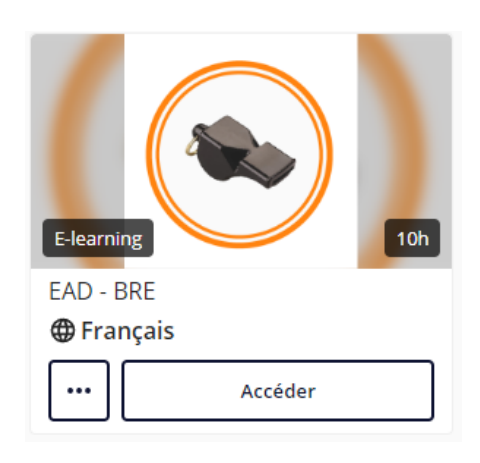

Dans la barre de recherche, recherchez alors "EAD - BRE", puis cliquez sur "Accéder"

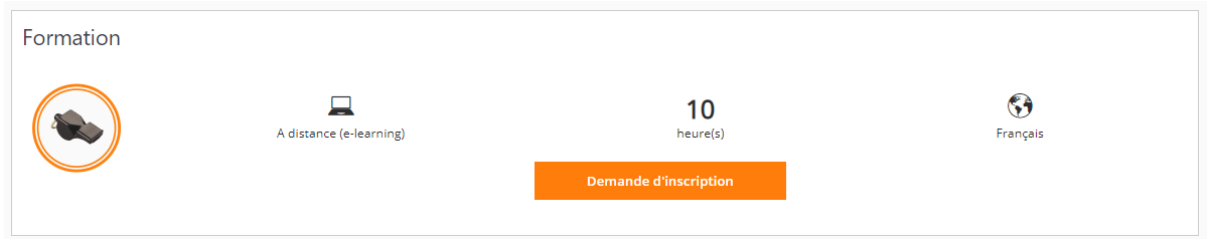

Vous pouvez alors formuler une "Demande d'inscription" à la formation.

Sélectionnez alors "EAD 23-24 BRE - CD29" puis cliquez sur "Suivant".

Sur la page suivante, dans "Statut" sélectionnez "Arbitre". Les "motivations et attentes" ne sont pas à remplir, comme les pièces jointes.

Enfin, cliquez sur "Suivant" puis "Terminer la demande".

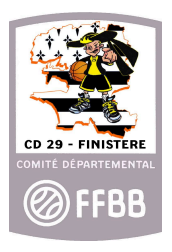

### **3° Suivre la formation**

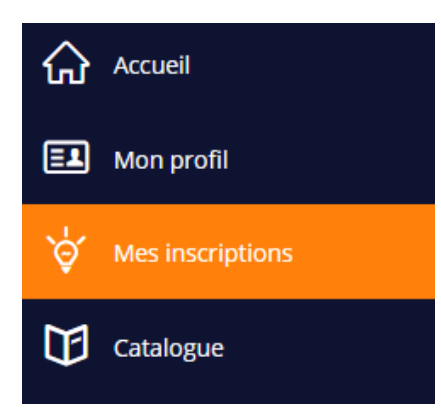

Rendez-vous dans "Mes inscriptions". Vous avez alors un récapitulatif des inscriptions "En cours" - "À venir" - "Suivi".

Dans les inscriptions "En cours", sélectionnez "EAD BRE".

Cliquez sur "Démarrer la formation", et laissez-vous guider.

#### **4° Fin de la formation**

Une fois la formation terminée, vous recevez votre justificatif de suivi de formation par mail. Vous avez également la possibilité de le générer et télécharger directement sur la page de formation.

Vous pouvez envoyer ce justificatif par mail à : [ct-29@wanadoo.fr](mailto:ct-29@wanadoo.fr) afin de pouvoir faire valider votre formation sur FBI.